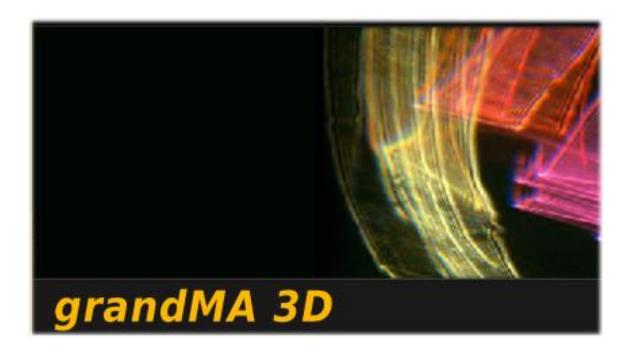

# grandMA 3D Operating Manual

Version 6.0.4.0

# **Content**

| 1 | Intr | oduction5 |                                          |    |  |  |
|---|------|-----------|------------------------------------------|----|--|--|
| 2 | Sys  | stem l    | Requirements                             | 6  |  |  |
| 3 | Ins  | tallati   | on                                       | 6  |  |  |
|   | 3.1  | Vers      | sion of grandMA desk or grandMA onPC     | 6  |  |  |
|   | 3.2  | IP A      | Addresses                                | 7  |  |  |
|   | 3.3  | Con       | nection with the grandMA desk            | 8  |  |  |
|   | 3.4  | grar      | ndMA 1 or grandMA 2 mode                 | 9  |  |  |
| 4 | Da   | ta Ma     | nagement                                 | 9  |  |  |
|   | 4.1  | Mas       | ster / Slave                             | 9  |  |  |
|   | 4.2  | Coo       | ordinate system1                         | 0  |  |  |
| 5 | Qu   | ick St    | art1                                     | 1  |  |  |
| 6 | Pro  | gram      | Surface1                                 | 2  |  |  |
|   | 6.1  | Mer       | nu Bar1                                  | 3  |  |  |
|   | 6.2  | Too       | l Bar1                                   | 5  |  |  |
|   | 6.3  | Maiı      | n Windows (Stage View, 3D Objects View)1 | 7  |  |  |
|   | 6.3  | .1        | Stage View1                              | 7  |  |  |
|   | 6.3  | .2        | Mouse + Keyboard Actions1                | 8  |  |  |
|   | 6.3  | .3        | Arrangement of Objects (Align Objects)   | 20 |  |  |
|   | 6.3  | .4        | Duplicate (copy 3D Objects)              | 1. |  |  |
|   | 6.3  | .5        | 3D Objects                               | 2  |  |  |
|   | 6.4  | Ass       | ets (Information Window)2                | 2  |  |  |
|   | 6.5  | Prop      | perties2                                 | :3 |  |  |
|   | 6.6  | Med       | lia Database2                            | 23 |  |  |
|   | 6.7  | Mate      | erials2                                  | :3 |  |  |
|   | 6.8  | Mov       | ring Pathes2                             | :4 |  |  |
|   | 6.9  | Ses       | sions2                                   | :6 |  |  |
|   | 6.10 | Stat      | us Bar2                                  | :6 |  |  |
| 7 | Fix  | ture T    | <sup>-</sup> ypes2                       | :7 |  |  |
| 8 | 3D   | Mode      | eling and Import3                        | 2  |  |  |
|   | 8.1  | 3D I      | Models Principles3                       | 2  |  |  |
|   | 8.2  | Para      | ameters3                                 | 3  |  |  |
|   | 8.2  | .1        | Axes3                                    | 4  |  |  |
|   | 8.2  | 2         | Rotation Axes                            | 5  |  |  |
|   | 8.2  | .3        | Linear Axes                              | 5  |  |  |
|   | 8.2  | .4        | Beam of Light                            | 5  |  |  |

| 8  | 3.3                                      | Automated Import          |    |  |  |
|----|------------------------------------------|---------------------------|----|--|--|
| 8  | 8.4 Assigning of Models to Fixture Types |                           |    |  |  |
| 8  | 3.5                                      | Checklist for 3D Modeling | 38 |  |  |
| 8  | 3.6                                      | Creation of a 3D Model    | 39 |  |  |
| 9  | Vid                                      | eo Creation               | 44 |  |  |
| 10 | F                                        | FAQ                       | 44 |  |  |
| 11 | l1 Keyboard Shortcuts                    |                           | 45 |  |  |
| 12 | 2 Index                                  |                           |    |  |  |

### Copyright 2002-2009 MA Lighting Technology GmbH

The reproduction and distribution of the documentation and software and the use of its contents is subject to written authorization from MA Lighting Technology GmbH.

### **Trademarks**

Windows XP ®, Windows Vista ®, and Microsoft ® are registered trademarks of Microsoft, Corp. All other names mentioned may be trademarks or registered trademarks of their respective owners.

### Thank you for placing your trust in this product.

This manual will provide all the necessary information for you to get the best out of your visualization software.

The ,grandMA 3D'software is subject to continual development. It is therefore possible that the entire information printed in this manual is out-of-date.

Up-to-date information can always be found in the current readme.txt file on the CD or the downloaded medium.

For the current software version refer to www.malighting.com

We need your help!

If you have wishes or suggestions please send us an e-mail (tech.support@malighting.de).

Looking forward for a good cooperation

Your grandMA 3D team

### 1 Introduction

grandMA 3D is a unique new user interface, created for the visualization of three dimensional stage layouts to be utilized in conjunction with the grandMA product range. Series I and series II desks are supported.

The software is designed as a pre-programming tool for light designers. It simplifies the process of creating shows to save time and money.

grandMA 3D includes a library of basic graphical elements. Multiple windows with front/side/top view can be opened and updated at the same time. All the stage elements can be positioned in x/y/z directions and may also be rotated around the various axes. Custom textures for the surface of these elements can be imported in a bitmap format or may be chosen from a library.

The setup of lanterns, luminaries or moving lights can be simply retrieved from the grandMA console's or grandMA onPC show file per electronic transfer. There is no need to set DMX lines, DMX addresses or operation modes for the single fixtures, as these details are already pre-adjusted in the grandMA.

When switching to 3D rendering mode, the grandMA 3D software becomes an extremely powerful visualizer with real time rendering facilities. All drawing elements, fixtures and lanterns are shown with surface textures, as a kind of virtual reality. All functions of the installed lights are remotely controlled by a connected grandMA desk and onPC and displayed with realistic movements, colors and images. At the same time the viewing angle can be changed by just moving the virtual camera around with full control of zoom, position and rotation. Or just switch to another pre-defined camera position and start a new movement from there.

Several optical fixture parameters, like beam angle, color (even color mixing) and gobos can be displayed. Custom gobos can be inserted by simply assigning a color bitmap file to the gobo position of the related fixture.

All the show data can later be received "online" from the grandMA desk or onPC and displayed in real time rendering. It may also be recorded live and converted into one of the standard video compression formats. These files can be easily viewed on any personal computer or MAC with standard media player software and may even be sent by e-mail.

### 2 System Requirements

- IBM® compatible PC or notebook with 2GHz processor with at least 1 GB RAM
- Ethernet card
- High-speed 3D graphics card with hardware acceleration:
  - at least 512 MB video memory e.g. NVIDEA 9800 GTX
  - vertex shader >= 3.0
  - pixel shader >= 3.0
- 1024x768 pixel resolution or above
- 500 MB available disk space on hard disk
- Microsoft Windows® XP (recommended) or Windows Vista® operation system with latest service pack
- Microsoft DirectX® version 9 or above
- grandMA console or grandMA onPC (both series 1 or 2 are supported)

### 3 Installation

The actual version of the application can be downloaded from the MA Lighting support site: <a href="https://www.malighting.de">www.malighting.de</a>.

Please extract the downloaded file into a temporary folder and run the 'Setup' (gMAvideo\_xxx.exe) program.

**Note:** You should have administration rights to install the program.

### 3.1 Version of grandMA desk or grandMA onPC

You can determine by means of the version number of grandMA 3D if the software version of the visualizer fits to the software version of the desk or off-line.

grandMA 3D version number can be determined via:

- Filename of the setup: gMA3D\_[{GMA2-Streaming}][{GMA1-Streaming}]\_v{3D-Version}
- Splash screen (apperars while startup)
- Info box (Menu Help Info)
- Version info of '.exe' file (right click on grandMA3D.exe Version Comment)

Example: grandMA3D\_[1][6.0]\_v6.1.0.0

This number should correspond to the grandMA 2 onPC streaming version

GMA1-Streaming Version

This number should correspond to the grandMA 2 onPC streaming version

This number should correspond to the grandMA 1 onPC streaming version

Version of grandMA 3D

The grandMA onPC software can run on the same PC or on an external PC connected via Ethernet.

### 3.2 IP Addresses

IP addresses are what allow the internet and most modern networks to work. It's a way of identifying a computer by a unique set of numbers (an IP address). An IP address is made up of a set of four numbers. Each number can have a value between 0 and 255. IP adresses can be set via the network settings of the Windows system settings. grandMA 3D has to be restarted if the settings are changed. New adresses are read with the restart of grandMA 3D.

Your PC and the console must have their respective IP addresses set up correctly. The first three sets of numbers must be the same and the last set must be different.

For example:

GrandMA console IP address: 192.168.0.5

PC with grandMA 3D IP address: 192.168.0.10

To setup the IP address of the desk, please refer to the desk user's manual.

### Note:

The default IP address of grandMA 3D is 127.0.0.1 (the local host address of the PC). In this case grandMA 3D can be connected only with the onPC application running on the same PC.

To work within the external network choose the network address e.g. 192.168.0.x. If grandMA 3D is working in grandMA 1 mode no restart is necessary. If grandMA 3D is working in grandMA 2 mode you must restart the application after changing the IP address.

The actual IP address is shown within the Sessions window:.

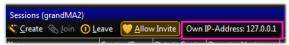

You can change the IP address via the menu entry: 'File – Settings – Network'.

### 3.3 Connection with the grandMA desk

Please make sure, that the program version of the grandMA desk meets the specifications described in: *Version of grandMA desk or grandMA onPC*.

For communication you have to connect the PC with the grand MA console or another PC running the grandMA on PC.

You can do this directly with a patch crossover cable with two RJ-45 connectors or via a network switch.

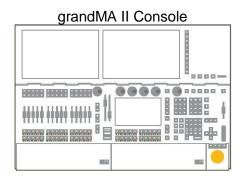

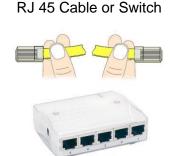

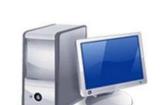

grandMA 3D Computer

If you use a network with a switch, connect the PC with a regular patch network cable to the switch.

- Connect the cable to the desk.
- Start the desk and load a show
- Start a new session at the desk
- Start the grandMA 3D application and join the session or invite the 3D from the desk

The application connects to the desk and receives the data of the current show. The received show will be visualized.

If you do not get a connection to the desk, make sure that grandMA 3D has the right IP address as described in '3.2 IP Addresses' and that the corresponding mode: grandMA 1 or grandMA 2 set accurate.

### 3.4 grandMA 1 or grandMA 2 mode

grandMA 3D supports series 1 and series 2 consoles. To switch between these modes it has to be restarted in the desired mode. This can be done via the menu entry 'File – Restart in series x Mode'. The actual mode is displayed in the Stage view, the session window and the Info Box (Menu – Help – Info).

**Note**: Show files of series 1 grandMA3D (.sl\_ files) cannot be imported! To visualize a grandMA series 1 show connect with the desk and the fixtures and their positions will be visualized. The environment must be re-imported via the import function as .3ds file (menu 'File Import') or rebuilt if no .3ds file exists.

### 4 Data Management

This section describes how data is managed by the desk and the 3D visualizer. Desk and visualizer software can work independently. Each package can be operated standalone. If they are connected in a MA network session the desk gets the master and 3D becomes the slave of a session. Data changed within 3D is transferred to the desk and vice versa. 3D and the desk use the same file format for show files (.gz files) in grandMA 2 mode.

### Note:

In grandMA 1 mode (series 1 desk and .3d1 showfile) the environment (stage equipment like trusses, people...) is stored within the 3D only.

### 4.1 Master / Slave

The MA console or onPC is always the master of a session.

Only if 3D is started as standalone it will be the master. If a desk is connected and a session is started within the 3D the 3D show file will be transferred to the desk and then this becomes the master. So the synchronization of desk and 3D data is guaranteed.

The three possible states of the connection are indicated by the heart in the status bar. The blinking of the heart indicates the communication between the desk and grandMA 3D.

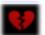

Heart is broken and red:

No connection to a session established

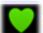

Heart is blinking green:

grandMA 3D has joined a session as slave

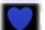

Heart is blinking blue:

GrandMA 3D has the Master function of a session. The creation of a session with grandMA 3D can be used to transfer all data of a show to a desk or onPC. If the loading is completed, the desk automatic becomes the master and grandMA 3D gets the slave.

**ATTENTION**: With the start of a new session (Create) the session founder overwrites all data of the other members. I.e. if a new session is founded by the grandMA 3D <u>all</u> data in the desk will be overwritten!

Because the 3D file contains all data it may be helpful to use the 3D as backup. Therefore the 3D is started with the backup show as master and the desk is invited to the session.

### 4.2 Coordinate system

GrandMA 3D geometric system lets you define and manipulate objects in 3D space. It features a geometric system architecture that defines the X-Y plane as the ground area with the height as Z –axis.

All objects can be moved or rotated along the world- or their own object axis (if the object has been rotated) as described in chapter '6.3.1 Stage View'. You can switch between the world or object axis via a toolbar button or the keyboard as shown in the following list:

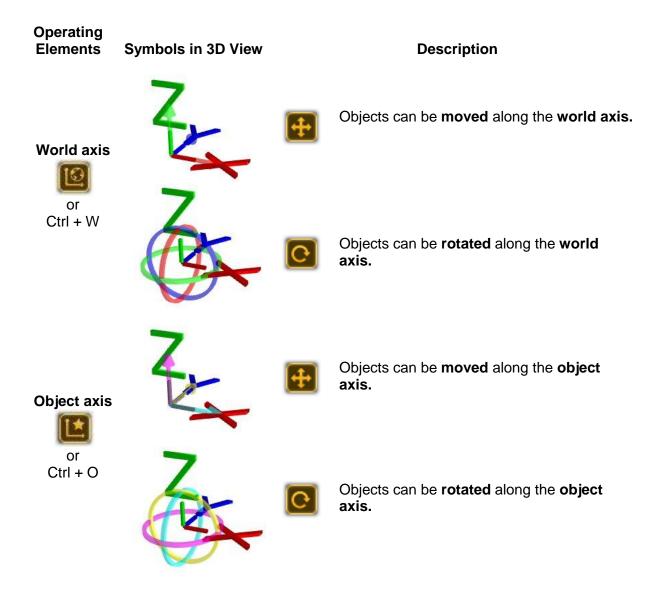

# 5 Quick Start

This chapter is a quick tutorial how to start a session at the desk and connect the 3D. Coming soon.

### 6 Program Surface

After starting the program the following screen appears. Normally the windows are arranged in the following layout:

### Menu Bar Tool Bar

Main Windows 3D Objects Stage Views

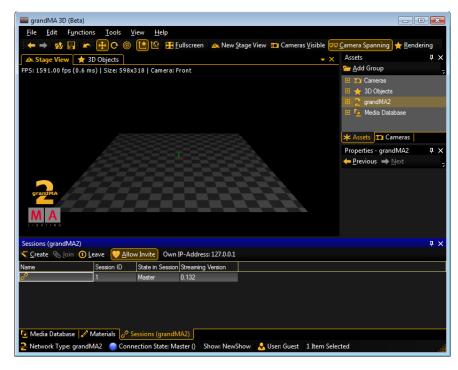

Tool Windows Assets Cameras

Property Window

### **Tool Windows**

Media Database Materials

...

Status Bar

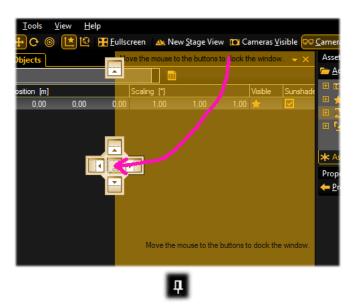

To arrange your own layout select the window and drag it while holding the left mouse button. A 'guide diamond' appears. The arrows of the diamond show the possible positions. Move the pointer to the desired new position of the 'guide diamond' and release the mouse button.

You can save or load these settings in a separate file via the menu entry: 'View – Window Layout – Save... / Load...'.

The menu entry: 'View – Window Layout - Reset Window Layout' resets all windows to their default positions. When not in use you can 'Auto Hide' a Window via the pushpin.

### 6.1 Menu Bar

# <u>File Edit Functions Tools View Help</u>

Underlined characters mark the keyboard shortcuts pressed simultaneously with the 'Alt' key.

<u>File</u> <u>F</u>ile

New Show A new show will be created.

Load Show... Load an existing show from file e.g. 'showname.gz'. Save Show Save Show as... Save the current show with the given filename.

Import ... Import a 3D model. This model for example a venue will be added

to the showfile. At the moment the .3ds format (3ds Max known as 3D Studio Max) is supported. See: 8 3D Modeling and Import.

Settings... Opens the grandMA 3D Settings dialog.

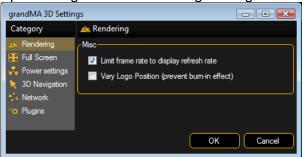

Within this dialog you can vary the settings for the several output modes and get information about the used plugins. Also you can change the IP address of the 3D.

Restart with grandMA1
Network

Restarts grandMA 3D in **MA1 mode** to connect with a grandMA 1

network

Restart with grandMA2

Restarts grandMA 3D in MA2 mode.

Network

Exit Leave the grandMA 3D program.

<u>E</u>dit <u>E</u>dit

Oops: (Undo) Last action is undone.

Cuts the selected object (to clipboard).

Copy Copies the selected object to clipboard (expect 3D objects).

Paste Pastes the object from clipboard into the view.

Reset selected Objects Sets the selected elements to the origin, 0,0,0.

Select All Selects all objects in view. Select Parent Selects the parent object.

Select Children Selects only the children of the selected object.

Select Next Object Select the next object.
Select Previous Object Selects the previous object.

Simple <u>Duplicate</u> Makes a simple duplicate of the selected object.

Add Group Object Adds a new object to build a group.

<u>Group Selected Objects</u> Creates a new object and adds all selected objects.

RenameRename the selected object.Move (Mode)Switch to move mode.Rotate (Mode)Switch to rotation mode.Follow (Mode)Switch to follow spot mode

Object Axis (Mode)
World Axis (Mode)
Previous

Move or rotate along the axis of the object.
Move or rotate along the world axis.
Selects the previous selected object.

Next If Previous was pressed the next object will be selected.

Functions Functions

Arrangement Opens the arrangement window to arrange objects in several

orders as described in chapter: '6.3.3 Arrangement of Objects

(Align Objects)'.

Duplicate Opens the duplicate window to clone objects as described in

chapter: '6.3.4 Duplicate (copy 3D Objects)'.

Change Model... Opens a dialog to change an existing 3D model.

<u>T</u>ools

Change user Opens a dialog to change the user of the session.

<u>Create Session</u> Creates a new session in MA network. Join Session

Joins to a session in MA network.

The session has to be selected in the 'Sessions' window

described in '6.9 Sessions'

<u>Leave Session</u> Leaves the running session in MA network.

Allow Invite Allows the master of the MA session to do an automatic

invitation of the 3D to the session.

Sync Selection If this function is switched on, the selection of fixtures

between desk and 3D is synchronized. I.e. if fixtures are selected within 3D the selection is also highlighted at the

desk and vice versa.

Follow Into Blind If selected 3D follows into the blind mode.

Take Simple Screenshot... Opens a dialog to take a screenshot of the Stage View.

Images can be saved as .png files.

Diagnostics Several diagnostic options if problems occur.

Diagnostics Window You can save the diagnostics output and mail it to the MA

#### Tools **Tools**

Save Diagnostics As... Mail Diagnostics Refresh Diagnostics

customer support to solve the problems.

#### View View

Fullscreen Open New Stage View

Opens a new view for a stage window Assets Window Opens the Assets Window (tree view of objects)

3D Objects Window Materials Window

Switch to the 3D Objects window Opens the Materials window

Media Database Window Cameras

Opens the Media Database window. Several options for camera settings to:

Add Front Camera

Add new 3D cameras Same with other camera...

Add...

Add Front 2D View (2D) Add at Current Position

Add new 2D cameras

Use Selected Cameras Visible Camera Spanning Add new camera at the current position Switch to the currently selected camera

Switch to the full screen view (Toggle with 'Alt + Enter')

Make the cameras visible as 3D objects Span cameras in Stage Views see:

**Cameras Window** 

chapter 6.2 Tool Bar - Camera Spanning Open a property window for the cameras

Properties Window **Sessions Window** 

Opens Property windows for Assets, Cameras etc..

Diagnostics Window

Opens Session window.

Screenshots Open GMA2 Commandline Opens Diagnostics window to analyze problems.

Opens a window to take screenshots.

Render Info

Help Elements Visible

Opens a window to enter desk commands via command line. Switches the render information in the Stage View on/off

Window Layout Load Window Layout... Help elements in Stage View like X,Y,Z axis on/off Load or save a personalized window layout from / to file

Save Window Layout... Reset Window Layout

or reset the layout to the default setting.

Optimize Columns

Set the columns in the 3D Objects grid to optimal size.

Lock

Lock / unlock the current window Refresh the elements in the view.

Refresh Element Go To

Select the previous (last selected) or next (if previous was

Previous

selected before) element.

Next

Help

Documentation Opens a document with the help file.

Opens an information window with version numbers of 3D Info

and desk streaming version.

### 6.2 Tool Bar

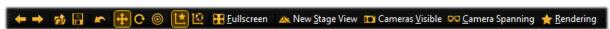

Previous, Next

Select the previous or next object.

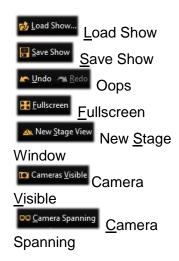

★Rendering Rendering

Open a dialog to load a new show.

Saves the current show with the given filename.

(Undo, Redo) Recovers the previous action or vice versa

Switch to the full screen view. Toggle with 'Alt + Enter' key.

Opens a new Stage View window.

Sets the cameras to visible in the 3D view.

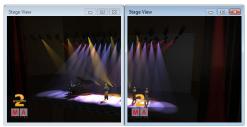

Settings for 3D renderings:

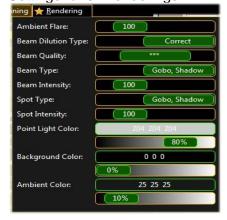

Span the camera view over several Stage View windows. So you can space a view from one camera on several monitors.

Set the parameters for the 3D rendering output. Choose your preferred settings by shifting the sliders. The results can be checked immediately in the Stage View window.

### 6.3 Main Windows (Stage View, 3D Objects View)

Main windows are represented as tabbed windows:

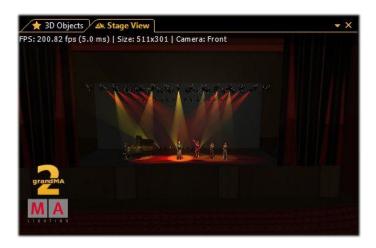

### 6.3.1 Stage View

The Stage View Window offers a photorealistic view from any camera perspective or a 2D draft view:

Stage View 3D

Stage View

FPS: 98.66 fps (10.1 ms) | Size: 302x211 | Camera: Fro

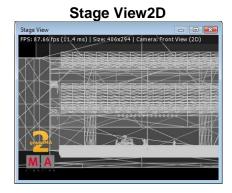

FPS: 75.63 fps (13.2 ms) | Size: 442x211 | Camera: Front

If the menu entry 'View – Render Info' is selected information about the frame rate (in Frames Per Second), the window size (in pixels) and the selected camera are shown.

### 6.3.2 Mouse + Keyboard Actions

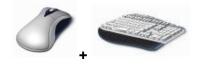

Generally:

**left mouse** button actions for **objects**, **right mouse** button actions for **camera** 

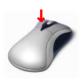

# Left Mouse Button: Moving and Rotating of Objects

World axis Ctrl + W

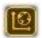

Object axis Ctrl + O

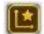

Objects can be moved or rotated along the worldor their own axis. Hold the **left mouse button** down to **change between Move** and **Rotate** and vice versa.

- Select the object
- Move ore rotate it along the selected axis

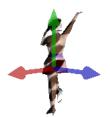

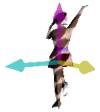

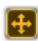

**Left** mouse button **down** to **move** object along world or object axis

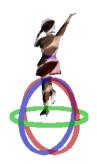

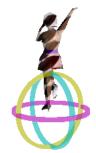

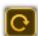

**Left** mouse button **down** to **rotate** object around world or object axis

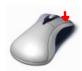

# Right Mouse Button: Context Menu + Camera Actions

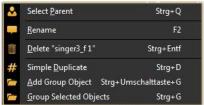

Short **right** mouse **click**Menu for selecting, renaming deleting duplicating or grouping selected object

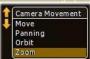

**Right** mouse button **down** Select action with scroll wheel or 'Shift + Ctrl'

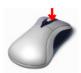

Middle Mouse Button: Select Camera or Zoom

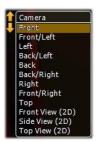

Mouse wheel click
After that
Set camera for this view via the mouse wheel turn
or keyboard space or 1...9..0 button

Mouse wheel turn **Zoom** in or out

### **6.3.3** Arrangement of Objects (Align Objects)

grandMA 3D allows automatic arrangement of 3D objects. Therefore select the objects to arrange via 'Ctrl + mouse click' or multiple selections in the assets tree. Via the menu entry 'Functions – Arrangement' the Arrangement Window opens:

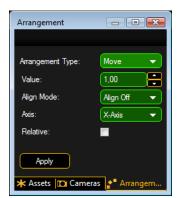

Objects can be arranged in several ways like:

- Moved along the X,Y,Z axis
- Moved along a circle line in X,Y,Z space
- Arrange in a 2D matrix

Corresponding to the desk alignment function objects can be arranged in relation to the origin object like:

- <, >, ><, and <>

If the 'Relative' flag is set every push of the 'Apply' button increments the arrangement by the given value.

**Note**: The origin is 0,0,0 if the 'Relative' flag is off. Otherwise it is the own position.

Example:

at the origin

Several objects inserted into the Stage View at the origin (0,0,0).

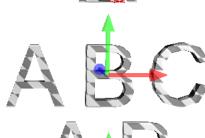

Objects aligned via 'Move' and 'Align <' function along the X-axis.

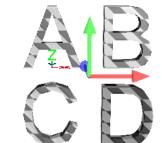

Objects aligned as a matrix via 'Matrix (2D)' function.

### 6.3.4 Duplicate (copy 3D Objects)

You can duplicate objects via a mechanism in a comfortably way. Therefore do a multi selection in any view via left mouse button + 'Ctrl or Shift' and select the menu entry 'Functions – Duplicate'. The Duplicate window appears:

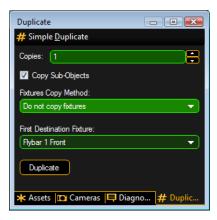

You can set the number of desired copies. If the objects contain sub-objects select if these are copied too.

### Note:

# It is not possible to create new fixtures within grandMA 3D!

If fixtures are selected to duplicate it is possible to select 'Use other Fixtures'. Select the 'First Destination Fixture' inside the list box. After pressing the 'Duplicate' button the 'First Destination Fixture' will be moved to the X,Y,Z position of the source fixture and so on.

This mechanism is useful to create symmetrical stage sets. For example you have to setup the number of all used fixtures inside the set. Do the setup for the left side of trusses and lanterns. After that you can duplicate the left side and mirror it to the right side.

### **6.3.5 3D Objects**

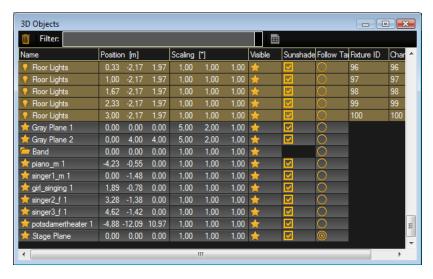

This view offers information about all used objects in a grid view.

All used 3D objects and fixtures are listed in this grid. Single or multiple objects can be selected for manipulation or duplicating. The objects can be sorted by a left mouse click into the headline of a column.

The symbols inside the grid have the following meanings:

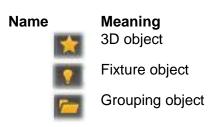

# Property Meaning Object is v

Object is visible or hidden in Stage View

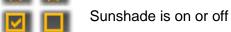

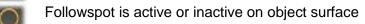

### 6.4 Assets (Information Window)

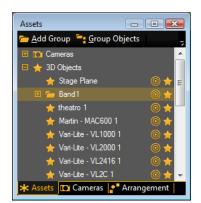

The Assets window lists all used objects and fixtures in a tree. Select an object in the tree and the object will be marked in the Stage View and 3D Object grid too and vice versa. Additionally the properties of the object are shown in the Property window if this is switched on.

<u>Add Group Group Objects</u> You can build groups of objects by meaning of the toolbar buttons.

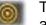

The followspot icon informs if Followspot is activated for the object.

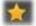

The visible icon shows if the object is visible in the Stage view.

### 6.5 Properties

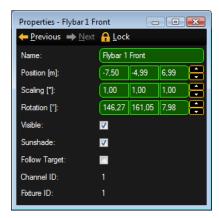

The Property window informs about the properties of the actual selected object like fixtures or 3D objects. If several objects are selected e.g. via 'Ctrl + mouse' only the fields with equal information are filled, other fields are cross striped.

You can change the settings of one or all selected objects here.

### 6.6 Media Database

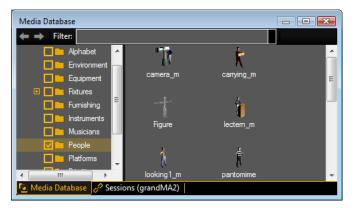

The Media Database offers lots of 3D objects ordered by their type in a tree view.

You can drag the objects from the database with the left mouse button into the Stage View window and place it to the desired position. All objects are scalable and the properties of the different materials can be changed in the Materials window if the object is selected.

If the showfile is stored the 3D objects are included in the showfile.

### 6.7 Materials

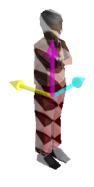

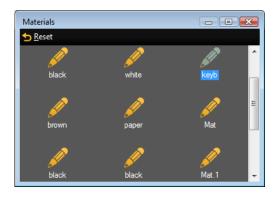

If an object is selected the Materials window shows all used materials (texture images) of the object. Select the material in the Material window and you can change its properties (diffuse color, emissive color, specular power, texture) in the property window. The results can be viewed directly in the Stage View window.

### 6.8 Moving Pathes

Moving Pathes allow the movement of objects like trusses with their attached sub objects like fixtures, trusses etc..

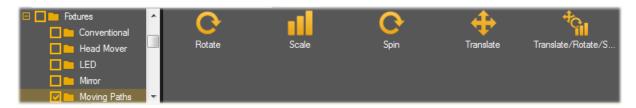

Moving Pathes are managed like fixture types in the desk. To setup a Moving Path, create a new fixture in the desk from the library. Choose the Manufacturer 'MA Lighting' and the type 'Moving Path...'.

There are several types of Moving Pathes. The type (Rotate, Scale...) specifies the parameters controlled by the desk:

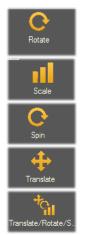

The object rotates once around the axes of the Moving Path.

The object is scaled in X,Y and Z dimensions.

The object rotates continuously around the axes of the Moving Path. The rotation speed can be set in rotations per minute at the desk.

The object can be moved in X, Y and Z direction.

Combined Moving Path of Translation, Rotation and Scale.

This type is more easy to use instead of concatenating the single types.

Controlling of the position is always done **relative** to the origin coordinates. I.e. if an object with moving pathes is moved manually, the tracks of the Moving Pathes are always moved parallel to the new object coordinates.

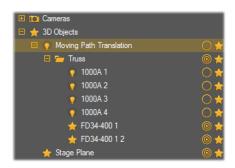

You can attach an object to a Moving Path via dragging the object in the tree. Drop it onto the desired Moving Path.

The pictured example shows a truss with 4 moving head fixtures (1000A 1...4) mounted on a truss (FS34-400 1...2).

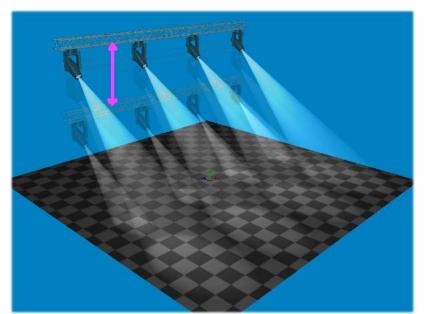

The example shows a 'Translation' Moving Path controlled in Z-direction. The truss moves up and down controlled by the desk.

### 6.9 Sessions

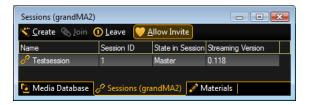

The Session window gives an overview about all running sessions in MA net. Name, ID and the state of the sessions are displayed. The streaming version is important for the compatibility see chapter 'Version of grandMA desk or grandMA onPC'.

### 6.10 Status Bar

The Status Bar informs about the actual Network Type (grandMA1 or grandMA2 net), the Connection State (Master, Slave or Sniffer) and the name of the session. Also the name of the show file and the number of selected items are displayed:

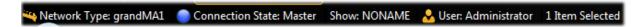

# **7 Fixture Types**

The following table gives an overview about the visualization effects in grandMA 3D.

|                                                      | Description                                                              | grandMA Series 1                                                                                                    |                                                                                 |                     | Physical                                                                                     |                  |
|------------------------------------------------------|--------------------------------------------------------------------------|----------------------------------------------------------------------------------------------------|---------------------------------------------------------------------------------|---------------------|----------------------------------------------------------------------------------------------|------------------|
| Effect in<br>grandMA 3D                              |                                                                          | Suggested Attribute                                                                                                    | Visualizer<br>Effect/Sub<br>function                                            | grandMA<br>Series 2 | Value in<br>Function Set                                                                     | Phys.<br>Example |
| Note: Unlike of                                      | I<br>ttures or moving pa<br>her effects all of th<br>nodel has no axis r | ese axes must be included in the bas                                                                                                    | I<br>ing 3d-model. This a                                                       | prerequisite        | l<br>e for fixtures <b>an</b>                                                                | <b>d</b> moving  |
| Pan                                                  | Pan-axis of fixtures                                                     | Pan/Tilt → Pan/Tilt → Pan                                                                                                    | Pan                                                                             |                     | Angle range in degrees                                                                       | -180 thru<br>180 |
| Tilt                                                 | Tilt-axis of fixtures                                                    | Pan/Tilt → Pan/Tilt → Tilt                                                                                                    | Tilt                                                                            |                     | Angle range in degrees                                                                       | -80 thru<br>80   |
| Roll                                                 | Roll-axis of fixtures                                                    | Pan/Tilt → Pan/Tilt → Roll                                                                                                    | Roll                                                                            |                     | Angle range in degrees                                                                       | -80 thru<br>80   |
| Translation X<br>Translation Y<br>Translation Z      | Translation in x-,<br>y- or z-direction,<br>e.g. for moving<br>pathes    | $\begin{array}{c} \text{Control} \rightarrow \text{MP Trans} \rightarrow X \\ \text{Control} \rightarrow \text{MP Trans} \rightarrow Y \\ \text{Control} \rightarrow \text{MP Trans} \rightarrow Z \end{array}$                      | Position/X Position/Y Position/Z                                                |                     | Translation range in meter                                                                   | -5 thru 5        |
| Scaling X<br>Scaling Y<br>Scaling Z                  | Scaling of objects in x-, y- or z-direction, e.g. for moving pathes      | $\begin{array}{c} \text{Control} \rightarrow \text{MP Scale} \rightarrow \text{X} \\ \text{Control} \rightarrow \text{MP Scale} \rightarrow \text{Y} \\ \text{Control} \rightarrow \text{MP Scale} \rightarrow \text{Z} \end{array}$ | Scale/X<br>Scale/Y<br>Scale/Z                                                   |                     | Scaling factor<br>(must be >0!)                                                              |                  |
| Rotation X<br>Rotation Y<br>Rotation Z               | Rotation around x-, y- or z-axis, e.g. for moving pathes                 | $\begin{array}{c} Control \to MP \; Rot \to X \\ Control \to MP \; Rot \to Y \\ Control \to MP \; Rot \to Z \end{array}$                                                                                                    | Rotation/X<br>Rotation/Y<br>Rotation/Z                                          |                     | Angle range in degrees                                                                       | -180 thru<br>180 |
| Spin X<br>Spin Y<br>Spin Z                           | Continuous<br>rotation around<br>x-, y- or z-axis                        | $\begin{array}{c} \text{Control} \to \text{MP Spin} \to X \\ \text{Control} \to \text{MP Spin} \to Y \\ \text{Control} \to \text{MP Spin} \to Z \end{array}$                                                                         | Rotate Animation/X<br>Rotate Animation/Y<br>Rotate Animation/Z                  |                     | Rotation<br>speed in<br>rotations per<br>minute (rpm)                                        | -15 thru<br>15   |
| Clamp                                                | Pitch of the clamp                                                       | Control → MP Rot → Clamp                                                                                                    | Clamp                                                                           |                     | Angle range in degrees                                                                       | -90 thru<br>90   |
| Barndoor 1<br>Barndoor 2<br>Barndoor 3<br>Barndoor 4 | Pitch of barndoors in front of the lens                                  | Shaper → Barndoor → DB1<br>Shaper → Barndoor → DB2<br>Shaper → Barndoor → DB3<br>Shaper → Barndoor → DB4                                                                                                    | Barndoor/Barndoor 1 Barndoor/Barndoor 2 Barndoor/Barndoor 3 Barndoor/Barndoor 4 |                     | Angle range in degrees 0° = barndoor is in same position like in model > 0° = close barndoor | 0 thru 90        |
| Shaper<br>Rotation                                   | Rotation of visible blades in front of the lens                          | Shapers → Shaper2 → Shaper Rot                                                                                                    | Shaper Rotation                                                                 |                     | Angle range in degrees                                                                       | -90 thru<br>90   |

|                            |                                                                          | grandMA Series 1                                                                                                    |                                                                                                    |                     | Physical                                                                                     |                  |
|----------------------------|--------------------------------------------------------------------------|----------------------------------------------------------------------------------------------------|----------------------------------------------------------------------------------------------------|---------------------|----------------------------------------------------------------------------------------------|------------------|
| Effect in<br>grandMA 3D    | Description                                                              | Suggested Attribute                                                                                                    | Visualizer<br>Effect/Sub<br>function                                                                                                    | grandMA<br>Series 2 | Value in<br>Function Set                                                                     | Phys.<br>Example |
|                            | e.g. barndoors                                                           |                                                                                                    |                                                                                                    |                     |                                                                                              |                  |
| Light Output               |                                                                          |                                                                                                    |                                                                                                    |                     |                                                                                              |                  |
| Shutter                    |                                                                          | Dimmer → Strobe                                                                                                    | Strobe/Strobe                                                                                                    |                     | grandMA1:<br>0 = Shutter<br>closed<br>65535 =<br>Shutter<br>opened                           |                  |
| Strobe/Strobe<br>Frequency | Strobe effects<br>with random and<br>soft<br>opening/closing<br>option   | Dimmer → Strobe                                                                                                    | Strobe/Strobe Strobe/Random Strobe/Pulse Strobe/Pulse Open Strobe/Pulse Close Strobe/Pulse Random Strobe/Pulse Random Open Strobe/Pulse Random Open Strobe/Pulse Random Close |                     | Strobe<br>frequency in<br>Hz (bigger<br>than 0)                                              | 0.5 thru<br>10   |
| Strobe Ratio               |                                                                          | Beam → Beam1 → Strobe R                                                                                                    | Strobe/Ratio                                                                                                    |                     | Slice of 1.<br>0.5 means<br>that the<br>shutter is<br>opened half<br>the strobe<br>interval. | 0.2 thru<br>0.8  |
| Dimmer                     | Intensity of the light source                                            | Dimmer → Dim                                                                                                    | Dimmer                                                                                                    |                     | Factor on the fixture type intensity 0.0 = off 1.0 = maximum                                 | 0.0 throw<br>1.0 |
| Light Effects              |                                                                          |                                                                                                    |                                                                                                    |                     |                                                                                              |                  |
| Color                      | Color of beam or led surfaces                                            |                                                                                                    | Color Wheel<br>Color Mix/[Color]                                                                                                    |                     | Color                                                                                        | -                |
| Color Wheel<br>Rotate      | [Not yet<br>implemented]<br>Continuous<br>rotation of the<br>color wheel | Color $\rightarrow$ Color1 $\rightarrow$ C1 rot<br>Color $\rightarrow$ Color2 $\rightarrow$ C2 rot<br>Color $\rightarrow$ Color3 $\rightarrow$ C3 rot | Color<br>Rotate/Wheel 1<br>Color<br>Rotate/Wheel 2<br>Color<br>Rotate/Wheel 3                                                                                                 |                     | Rotation<br>speed in<br>rotations per<br>minute (rpm)                                        | -15 thru<br>15   |
| Zoom                       |                                                                          | Focus → Zoom                                                                                                    | Zoom                                                                                                    |                     | Factor on the beam angle range of the                                                        | 0 thru 1         |

|                               |                                                           | grandMA Serie                                         | s 1                                                              |                     | Physical                                                                                                    |                  |
|-------------------------------|-----------------------------------------------------------|-------------------------------------------------------|------------------------------------------------------------------|---------------------|----------------------------------------------------------------------------------------------------|------------------|
| Effect in<br>grandMA 3D       | Description                                               | Suggested Attribute                                   | Visualizer<br>Effect/Sub<br>function                             | grandMA<br>Series 2 | Value in<br>Function Set                                                                                                    | Phys.<br>Example |
|                               |                                                           |                                                       |                                                                  |                     | fixture type 0.0 = Beam has the minimum beam angle of the fixture type. 1.0 = Beam has the maximum beam angle of the fixture type. |                  |
| Iris                          |                                                           | Beam → Beam1 → Iris                                   | Iris                                                             |                     | Factor<br>0.0 = iris<br>completely<br>closed<br>1.0 = iris<br>opened                                                               | 0.2 thru<br>1.0  |
| Prism                         |                                                           | Beam → Beam1 → P1                                     | Prism/2 Beams<br>Prism/3 Beams<br>Prism/4 Beams<br>Prism/5 Beams |                     | Prism angle<br>in degrees<br>(angle<br>between<br>center of<br>beam without<br>prism and<br>center of<br>beam with<br>prism)       | 30               |
| Prism Position                | Rotation of the prism                                     | Beam → Beam1 → P1 Pos                                 | Prism Position                                                   |                     | Angle range in degrees                                                                                                    | -180 thru<br>180 |
| Prism<br>Rotation             | continuous<br>rotation of the<br>prism                    | Beam → Beam1 → P1 Rot                                 | Prism Rotation                                                   |                     | Rotation<br>speed in<br>rotations per<br>minute (rpm)                                                                              | -15 thru<br>15   |
| Frost                         |                                                           | Focus → Frost                                         | Frost                                                            |                     | 0.0 = no frost<br>1.0 =<br>maximum                                                                                                 | 0.0 thru<br>1.0  |
| Gobo (3 Whee                  | ls Maximum)                                               |                                                       |                                                                  |                     |                                                                                                    |                  |
| Gobo X<br>(Wheel<br>Position) | Selects gobo<br>from values<br>inside functional<br>block |                                                       | Gobo Wheel/Wheel 1 Gobo Wheel/Wheel 2 Gobo Wheel/Wheel 3         |                     | -                                                                                                    | -                |
| Gobo X -<br>Wheel             | Continuous rotation of the                                | Gobo → Gobo → G1 Wheel Rot Gobo → Gobo → G2 Wheel Rot | Gobo Wheel<br>Rotate/Wheel 1<br>Gobo Wheel                       |                     | Rotation<br>speed in<br>rotations per                                                                                              | -15 thru<br>15   |

|                                      |                                                                                                    | grandMA Series 1                                                                                                    |                                                                                                    |                     | Dhysical                                              |                  |
|--------------------------------------|----------------------------------------------------------------------------------------------------|----------------------------------------------------------------------------------------------------|----------------------------------------------------------------------------------------------------|---------------------|-------------------------------------------------------|------------------|
| Effect in<br>grandMA 3D              | Description                                                                                                    | Suggested Attribute                                                                                                    | Visualizer<br>Effect/Sub<br>function                                                                         | grandMA<br>Series 2 | Physical<br>Value in<br>Function Set                  | Phys.<br>Example |
| Rotation                             | gobo wheel                                                                                                    | Gobo → Gobo → G3 Wheel Rot                                                                                                    | Rotate/Wheel 2<br>Gobo Wheel<br>Rotate/Wheel 3                                                               |                     | minute (rpm)                                          |                  |
| Gobo X -<br>Position                 | Rotation of the current gobo                                                                                                 | Gobo $\rightarrow$ G-Rot. $\rightarrow$ G1 Pos<br>Gobo $\rightarrow$ G-Rot. $\rightarrow$ G2 Pos<br>Gobo $\rightarrow$ G-Rot. $\rightarrow$ G3 Pos                                                   | Gobo Angle/Wheel 1 Gobo Angle/Wheel 2 Gobo Angle/Wheel 3                                                     |                     | Angle range in degrees                                | -180 thru<br>180 |
| Gobo X -<br>Rotation                 | Continuous rotation of the current gobo                                                                                      | Gobo $\rightarrow$ G-Rot. $\rightarrow$ G1 Rot<br>Gobo $\rightarrow$ G-Rot. $\rightarrow$ G2 Rot<br>Gobo $\rightarrow$ G-Rot. $\rightarrow$ G3 Rot                                                   | Gobo<br>Rotate/Wheel 1<br>Gobo<br>Rotate/Wheel 2<br>Gobo<br>Rotate/Wheel 3                                   |                     | Rotation<br>speed in<br>rotations per<br>minute (rpm) | -15 thru<br>15   |
| Blades (4 Blad                       | es Maximum)                                                                                                    |                                                                                                    | <u> </u>                                                                                                    |                     |                                                       |                  |
| Blade X -<br>Insertion (A)           | Insertion of the Blade into the beam This Attribute must be present to visualize any blade.                                  | Shapers $\rightarrow$ Shaper1 $\rightarrow$ 1A<br>Shapers $\rightarrow$ Shaper1 $\rightarrow$ 2A<br>Shapers $\rightarrow$ Shaper1 $\rightarrow$ 3A<br>Shapers $\rightarrow$ Shaper1 $\rightarrow$ 4A | Shutter/Blade 1A<br>Shutter/Blade 2A<br>Shutter/Blade 3A<br>Shutter/Blade 4A                                 |                     | 0.0 = no insertion 1.0 = full covering                | 0.0 thru<br>0.5  |
| Blade X -<br>Insertion (B)           | Second insertion range for every blade for rotating If this option is used you must not use the "Blade X - Rotation"-option. | Shapers → Shaper1 → 1B Shapers → Shaper1 → 2B Shapers → Shaper1 → 3B Shapers → Shaper1 → 4B                                                                                                    | Shutter/Blade 1B<br>Shutter/Blade 2B<br>Shutter/Blade 3B<br>Shutter/Blade 4B                                 |                     | 0.0 = no insertion<br>1.0 = full covering             | 0.0 thru<br>0.5  |
| Blade X -<br>Rotation                | Rotation of the blade If this option is used you must not use the "Blade X - Insertion (B)"- option.                         | Shapers → Shaper1 → 1B Shapers → Shaper1 → 2B Shapers → Shaper1 → 3B Shapers → Shaper1 → 4B                                                                                                    | Shutter/Blade 1<br>Angle<br>Shutter/Blade 2<br>Angle<br>Shutter/Blade 3<br>Angle<br>Shutter/Blade 4<br>Angle |                     | Angle range in degrees                                | -45 thru<br>45   |
| Blade X -<br>Rotation<br>around Beam | Rotation of a blade around the beam                                                                                          | [must be defined by user]                                                                                                    | Shutter/Blade 1<br>Rot<br>Shutter/Blade 2<br>Rot<br>Shutter/Blade 3<br>Rot<br>Shutter/Blade 4<br>Rot         |                     | Angle range in degrees                                | -180 thru<br>180 |

|                           | Description | grandMA Series             |                                      | Physical            |                          |                  |
|---------------------------|-------------|----------------------------|--------------------------------------|---------------------|--------------------------|------------------|
| Effect in<br>grandMA 3D   |             | Suggested Attribute        | Visualizer<br>Effect/Sub<br>function | grandMA<br>Series 2 | Value in<br>Function Set | Phys.<br>Example |
| Rotation of all<br>Blades |             | Shapers → Shaper2 → Sh Rot | Shaper Rotation                      |                     | Angle range in degrees   | -180 thru<br>180 |

### 8 3D Modeling and Import

3D models created with 3D design programs like 'Cinema 4D' can be imported via the import tool. The import tool can be found via the menu entry: 'File – Import – Import 3D Model...'. Single files as well as complete directories can be imported.

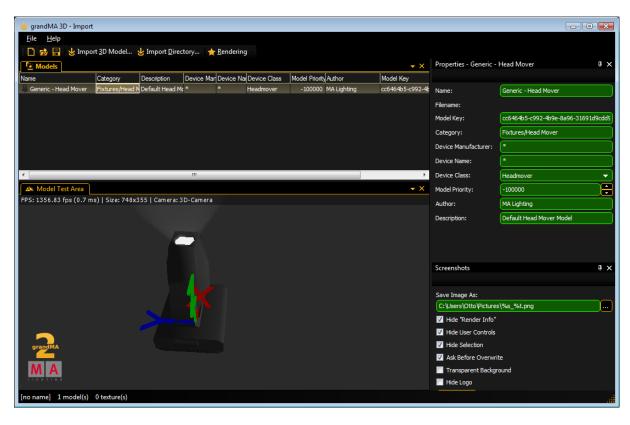

The imported model can be viewed in the 'Model Test Area' window that can be operated similar to the 3D 'Stage View'. Properties like 'Name'; 'Category' etc. can be edited. After that the model can be stored in the media database and is ready to be used in grandMA 3D.

### 8.1 3D Models Principles

The import tool offers no functionality to edit the 3D-Model afterwards. So the imported 3D model must contain all information.

To avoid the determination on a specific modeling tool we choose the '3DS' file format that can be exported by most applications.

All parameters can be referred to by the names of the simple objects.

### Important restrictions for 3D objects:

- Names of objects max. 8 characters (incl. parameter)
- No special characters allowed
- Names must be unique, each object must have a unique name.
   Note that some modeling applications shorten names while exporting to 3ds.
   The name must stay unique after exporting
- All objects must consist of triangles
   (e.g. Cinema 4D 'Functions Make Editable' & 'Functions Triangulate')
- Only one material can be assigned to an object
- Only one texture can be assigned to a material

These limitations must be abided even in future when other file formats are allowed. Furthermore 3D objects should consist of as few triangles as possible. Curves can be pictured realistically with little triangles if the normals simulate this (Cinema 4D: 'Phong Tag').

Note: The max. angle for curves is set to 89.5° in Cinema 4D (in 3ds)

### 8.2 Parameters

Parameters can be added to the names of objects to set further properties of the object.

Example: The object name ,Test\_XAP' is a pan-axis.

A parameter block must start with '\_X' followed by the (sub) parameters without separators as shown in the following table:

| Parameter | Sub-      | Description                                                                         |
|-----------|-----------|-------------------------------------------------------------------------------------|
|           | Parameter | ·                                                                                   |
| V         | -         | Available for user                                                                  |
|           |           | The Object can be manipulated by the user. Per default the top object in            |
| N.        |           | the tree structure can <b>always</b> be manipulated by the user, sub objects not.   |
| N         | -         | Not available for the user.                                                         |
|           |           | Object cannot be manipulated by the user. (Can only be used for sub objects.)       |
| D         | _         | Delete                                                                              |
|           |           | Object will not be imported.                                                        |
| Α         |           | Axis (also see: 8.2.1 Axes)                                                         |
|           |           | Object will be transformed to a movement axis.                                      |
|           |           | The parameter is only valid in association with one of the following sub            |
|           |           | parameters. The sub parameter specifies the type of axis.                           |
|           | Р         | Pan axis                                                                            |
|           | Т         | Tilt axis                                                                           |
|           | R         | Roll                                                                                |
|           | Χ         | Shift (X axis)                                                                      |
|           | Y         | Shift (Y axis)                                                                      |
|           | Z         | Shift (Z axis)                                                                      |
|           | U<br>V    | Scale (X axis)                                                                      |
|           | W         | Scale (Y axis)                                                                      |
|           | J         | Scale (Z axis)  Rotation (round X axis)                                             |
|           | K         | Rotation (round Y axis)                                                             |
|           | I         | Rotation (round Z axis)                                                             |
|           | 1         | Axis of 1. barndoor                                                                 |
|           | 2         | Axis of 2. barndoor                                                                 |
|           | 3         | Axis of 3. barndoor                                                                 |
|           | 4         | Axis of 4. barndoor                                                                 |
|           | G         | Continuous rotation round (X axis)                                                  |
|           | Н         | Continuous rotation round (Y axis)                                                  |
|           |           | Continuous rotation round (Z axis)                                                  |
|           | С         | Clamp                                                                               |
|           |           | Rotation axis of the clamp                                                          |
|           |           | Cumphodo tupo                                                                       |
| S         |           | Sunshade type Specifies how the object casts a shadow or how gobos are shown on the |
|           |           | object.                                                                             |
|           | N         | None                                                                                |
|           | .,        | Has no influence on the object. Neither the beam is affected nor gobos are          |
|           |           | projected on the object.                                                            |
|           |           | For example the object is a lens of a fixture. The lens does not balk the           |
|           |           | beam, and no gobos are projected on the lens.                                       |
|           |           | The lens is fixed in the case so it doesn't cast a shadow if it is hit by an        |
|           |           | external beam.                                                                      |
|           | R         | <b>R</b> egular                                                                     |
|           |           | The object casts a shadow and gobos are projected on the object.                    |
|           |           | Default setting if nothing else is parameterized.                                   |

| Parameter | Sub-<br>Parameter | Description                                                                                                    |
|-----------|-------------------|----------------------------------------------------------------------------------------------------|
|           | X                 | Exclude own beam  Compared to other fixtures the object behaves like option ,R' and compared to the own source of light like option 'N'.  This parameter should be set for example for the body of moving heads and the clamp, meaning the parts that are never lighted by the own beam.  This simplifies the rendering and avoids the casting of a shadow by the own beam.                                                                                                    |
|           | G                 | Ghost (Currently not implemented)  The object casts a shadow and gobos are projected on the object.  The object itself is not visible, only if it is hit by a beam.  For example an LED panel consisting of several LEDs with one body.  The LEDs can be excluded from the shadow via parameter 'N'.  The body for the LEDs has the parameter 'G' for the common shadow.  Note that color mixing will only work correctly if the diffuse color of the ghost object and of the covered objects is the same. |
| В         |                   | <b>B</b> eam  Marks the origin of the beam. (See:8.2.4 Beam of Light)                                                                                                    |
| ı         |                   | Diffuse Inking * Extension parameter for other materials. The color specifies the ratio of the diffuse color to the fixture color. White means: the diffuse color gets brighter by 100% of the fixture color.                                                                                                    |
| E         |                   | Emissive Color *  Extension parameter for other materials.  Specifies the color/texture of the object's self shine.                                                                                                    |
| J         |                   | Emissive Inking *  Extension parameter for other materials.  The color specifies the ratio of the emissive color to the fixture color.  White means that the emissive color gets 100% brighter with the fixture color.                                                                                                    |
| С         |                   | Children Sub controls, to be placed in grandMA 3D below the object of a model. Other sub objects in grandMA 3D will be inserted below this item. Used for moving paths to create sub objects below an axis.                                                                                                    |

<sup>\*</sup>This parameter can be used only for materials. The material with the parameter extends the other material.

For example 'Lens XJ' describes the emissive inking color for the material (without parameter) with the same name 'Lens'. The extended material must not be assigned to an object. This detour is necessary because the modeling software does support this functionality.

### 8.2.1 Axes

Objects can be configurated with movement axes. The position of the axis is marked with an auxiliary object.

Objects ordered below the auxiliary object in the tree structure can be moved in the appropriate manner:

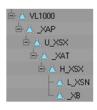

The image shows an object tree of a moving head fixture. The object 'VL1000' is the root of the fixture.

'\_XAP' is the pan axis of the model.

All objects below are rotated around this axis.

### 8.2.2 Rotation Axes

Rotation axes are marked with a square (consisting of two triangles). The name of this object must contain the appropriate parameter for the desired axis see Parameter. Furthermore all normals of this object should point in the same direction.

When importing the object it is converted into an axis. It is aligned along the direction of the normals (vertical on the square) positioned in the center of the square.

In case of movement the right-hand rule is applicable: Thumb shows into direction of normals, objects will rotate into the direction of the fingers (with positive values).

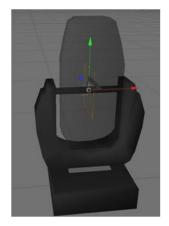

The image shows the tilt axis of a moving head fixture. The normals of the square show to the left direction.

The lens will move away from the viewer if the tilt axis is driven with values bigger than 0°.

### 8.2.3 Linear Axes

Linear axes are marked in the same manner as rotation axes. The normal of the square shows the direction of movement.

### 8.2.4 Beam of Light

Similar to the rotation axes the position of the beam (cone) is marked with a square. The center of the square marks the origin of the cone. The normals mark the direction.

The position inside the fixture body can be determined with an auxiliary cone that is placed temporarily into the body.

The radius (r) of the cone can be calculated with the following formula:

r = tan([max. open radius / 2]) \* [height of the cone]

Normally the cone uses the complete lens hole of the fixture. The square is placed at the top of the cone:

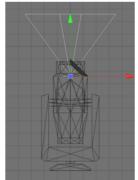

Placement of the cone 2D

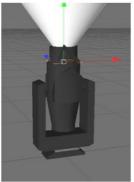

Placement of the cone 2D

### 8.3 Automated Import

Meta data of a 3D model can be left appropriately for the import. Later editing with the import tool is not required.

The placeholder [file] stands for the filename (without extension) that has to be imported. For example if the file 'test.3ds' has to be imported, '[file] stands for 'test':

| Description                                                                                                    |
|----------------------------------------------------------------------------------------------------|
| Global import setting valid for the complete directory. Structure like [file].import.xml.                                                                                                    |
| XML file with meta data for the model. If this file does not exist, it will be created automatically to store the model key.                                                                                                 |
| Preview image of the model. Size is 32x32 pixel (32 Bit RGBA). Will be created if not exists.                                                                                                    |
| If no preview image exists the import tool tries to create it. It searches in the given order on the side.  The image should be exempted via alpha channel.  Boarders are cut automatically when the thumbnails are created. |
|                                                                                                    |

Example for an '\*.import.xml' file:

```
<?xml version="1.0"?>
```

<GrandMA3DImportSettings xmlns:xsi="http://www.w3.org/2001/XMLSchema-instance"
xmlns:xsd="http://www.w3.org/2001/XMLSchema"
xmlns="http://schemas.malighting.de/GrandMA3D/GrandMA3DImportSettings/1.0">

- <Name>Generic Head Mover</Name>
- <a href="https://category>Fixtures/Head Mover</category>">Category>">Category
- <ModelKey>cc6464b5-c992-4b9e-8a96-31691d9cdd90</modelKey>
- <DeviceManufacturer>\*</DeviceManufacturer>
- <DeviceName>\*</DeviceName>
- <DeviceClass>Headmover/DeviceClass>
- <ModelPriority>-100000</ModelPriority>
- <ModelManufacturer>MA Lighting</ModelManufacturer>
- <Description>Default Head Mover Model
- <Scale>0.01</Scale>
- <Move>MoveBottomToZ0</Move>
- <AmbientFlare>0.02</AmbientFlare>
- </GrandMA3DImportSettings>

| Field    | Description                                                                                             |
|----------|----------------------------------------------------------------------------------------------------|
| Name     | Name of the model '/filename' will be replaced with the filename of the import file (without extension) |
| Category | Category in the 'Media Database' Sub categories can be separated with a '/'. e.g. 'Fixtures/Head Mover' |
| ModelKey | [see: 8.4 Assigning of Models to Fixture Types]                                                         |

| Field              | Description                                                      |
|--------------------|------------------------------------------------------------------|
| DeviceManufacturer | [see: 8.4 Assigning of Models to Fixture Types]                  |
| DeviceName         | [see: 8.4 Assigning of Models to Fixture Types]                  |
| DeviceClass        | [see: 8.4 Assigning of Models to Fixture Types] Possible values: |
|                    | None, Mirror, Headmover, Conventional, LED, MovingPath           |
| ModelPriority      | [see: 8.4 Assigning of Models to Fixture Types]                  |
| ModelManufacturer  | Designer of the model.                                           |
| Description        | Short description.                                               |
| Scale              | Object will be scaled by this factor.                            |
| Move               | Moves the object after the import.                               |
|                    | None: No movement                                                |
|                    | MoveBottomToZ0: Model is placed on XY plane Z = 0                |
|                    | MoveCenterToZ0: Center of the object is placed to $Z = 0$        |
| AmbientFlare       | Clarification grade of the fixture environment.                  |
|                    |                                                                  |

Not used (necessary) fields can be omitted.

### 8.4 Assigning of Models to Fixture Types

| Field              | Description                                                           |
|--------------------|-----------------------------------------------------------------------|
| ModelKey           | Unique key of the model. This key is created with the first importing |
|                    | of the model and saved in the XML file (*.ImportSettings.xml). The    |
|                    | key identifies exactly the model. If the model is imported again the  |
|                    | same key will be used from the XML file.                              |
| DeviceManufacturer | Manufacturer of the fixture that is represented by the model.         |
| DeviceName         | Name of the fixture that is represented by the model.                 |
| DeviceClass        | Type of the model if it represents a fixture. E.g. 'Headmover'        |
| ModelPriority      | Priority for selecting this model. High numbers are more probable.    |
|                    | The standard value '0' should only be used if the meaning is clear,   |
|                    | see description below.                                                |

At best the fixture type of a device is left in the data base. If the very same type is found by grandMA 3D (ModelKey == Model.ModelKey) it will be used without any validation. In this case a fixture type always will be assigned to the same model.

If no model key is found the application searches for a more suitable model, like same 'DeviceManufacturer', 'DeviceName' etc..

### Note:

The fields 'DeviceManufacturer' and 'DeviceName' can be placeholders to find the right model for variant spellings. For example: 'Vari\*Lite' is often spelled as ,Vari-Lite', or a ,VL1000 AS' should use the same model as 'VL1000 AI'. In this case both fields should contain a ,Vari?Lite' and 'VL1000\*'.

### Possible placeholders:

| * | 0-n any characters    |
|---|-----------------------|
| + | 1-n any characters    |
| ? | 0-1 any characters    |
| # | 1 arbitrary character |

Often there are several variants of fixture types in a model range. So the attachment of a '\*' is recommended – for example: 'VL1000\*'. The spelling is not case sensitive.

If a special 3D object shall be used for a model even though a model with the notation exists the 'ModelPriority' can be increased (in steps of 100). For example a 'VL1000AS' with the priority of 100 would be preferred instead of 'VL1000\*' with a standard priority of 0.

grandMA 3D is delivered with standard models for every 'DeviceClass' type. The standard model has the following setting: DeviceManufacturer = '\*', DeviceName = '\*' and ModelPriority = -100000. These models have a low priority and are used only if no other model with higher priority is found.

### 8.5 Checklist for 3D Modeling

- ✓ Sunshade type settings for all objects are correct? For example shadow calculations for the own source of light of the fixture body, clamp and head are excluded?
- ✓ Names of objects don't exceed 8 characters (.3ds files)?
- ✓ Names of object are unique?
- ✓ Objects exclusively are composed of triangles?
- ✓ No information has been lost while exporting? To check this, open the exported file with the modeling tool.

### 8.6 Creation of a 3D Model

3D objects can be created with 3D CAD programs. Please note, that the amount of polygons affects the performance because for each polygon the projection has to be calculated. The lower the number of polygons the better is the frame rate. grandMA 3D supports the following formats for 3D objects:

• .3ds – Format for drawing 3 dimensional objects

Note the following regulations:

- The orientation of the object should fit
- Normals have to be organized correctly
- UV coordinates for the textures have to be setup correctly

The following example shows the creation of a halved cylinder, created with 'Cinema 4D':

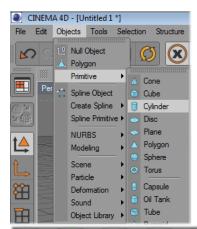

Insert an object of type 'Cylinder'

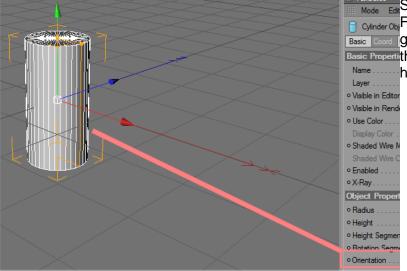

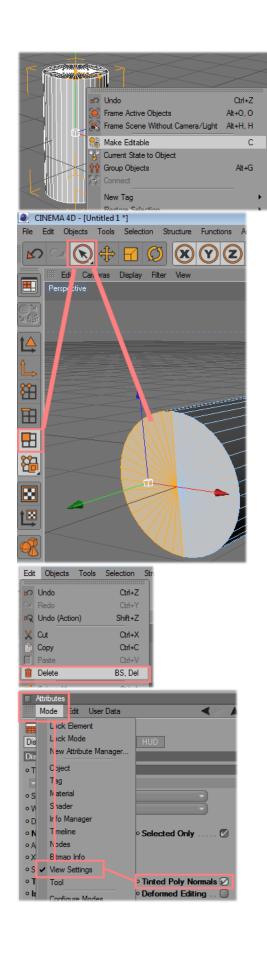

Make the object editable

Select not used polygons...

and delete them.

Set the visibility of normal on.

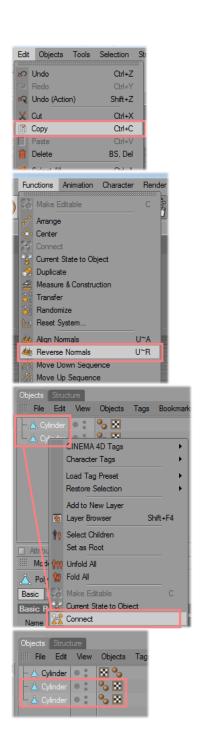

The next copy steps are only necessary if the object should be visible from both sides. Therefore it is duplicated and the normals are set in both directions. Copy the object...

And reverse the normals of the copy.

Select both cylinder objects and connect them to one new cylinder.

The old cylinder objects can be deleted.

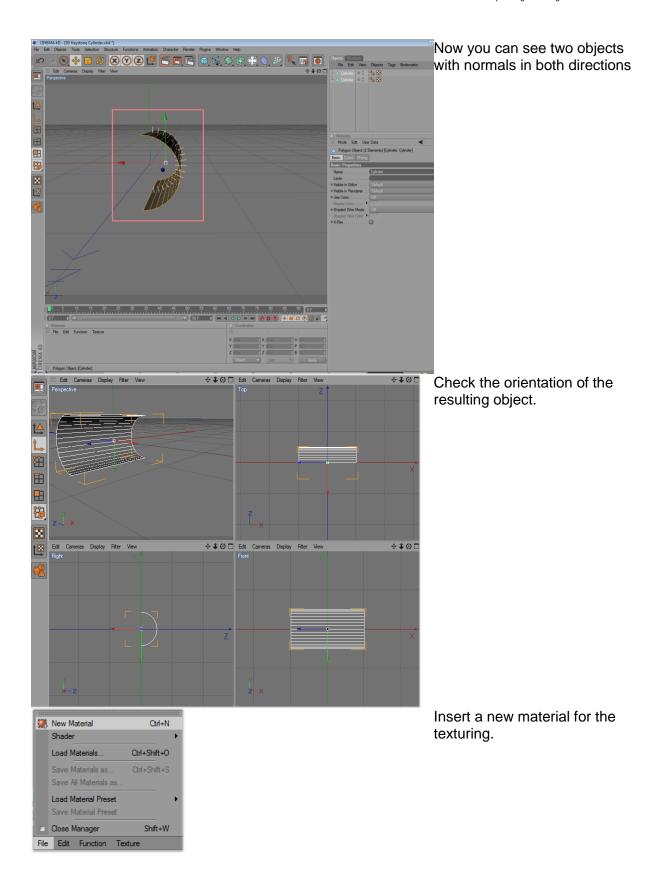

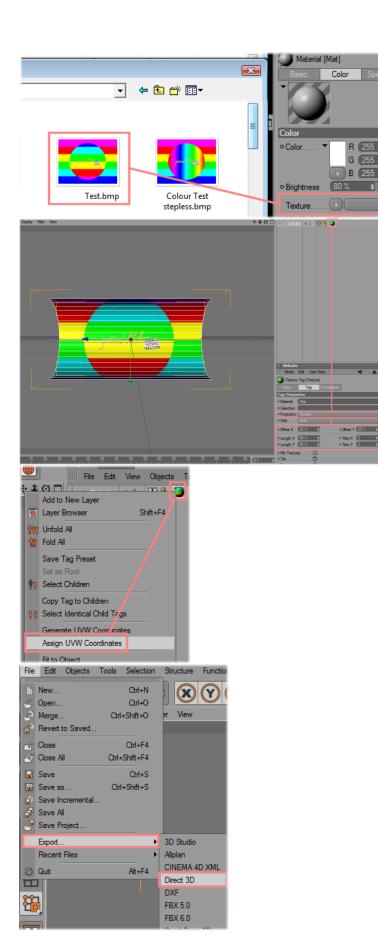

Assign an image to the texture and the material to the object.

(Mind the restriction of max. 8 characters + extension for the image name!)

Adjust the texture mapping parameter.

Assign the UV coordinates for the texture mapping.

Export the object to 3D Studio format (.3ds).

Objects created in this way can be added via the import tool.

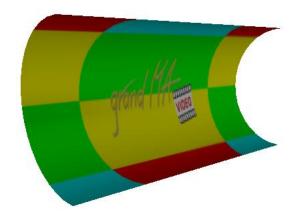

The resulting 3D Object looks like this.

## 9 Video Creation

Will come soon.

## 10 FAQ

| Question | Answer |  |
|----------|--------|--|
|          |        |  |

# 11 Keyboard Shortcuts

Many functions that can be reached via the menu entry are listed directly in the menu. <u>Underlined</u> characters in the menu mark the shortcuts that can be reached by pressing the 'Alt' + 'underlined character' simultaneously.

Depending on the window the keyboard shortcuts have different effects:

| Shortcut                                | Window     | Effect                                                                                                    |  |  |
|-----------------------------------------|------------|----------------------------------------------------------------------------------------------------|--|--|
| Shift + Ctrl<br>+ right mouse           | Stage View | Camera Movement Move Panning Orbit Zoom  Several combinations of camera movements while mouse button is pressed                                         |  |  |
| Ctrl+ left mouse                        | ::         | Move or rotate object with left mouse button                                                                                                    |  |  |
| Esc                                     | ::         | Deselect objects                                                                                                    |  |  |
| Arrows or<br>Page up-down               | ::         | Move camera or + 'Ctrl' turn camera + 'Shift' faster                                                                                                    |  |  |
| Middle mouse<br>button<br>- Mouse wheel | ::         | Wheel menu on/off If menu is on: - select entry via mouse wheel - 190 select menu entry - 'Space' next menu entry - 'Shift + Space' one menu entry back |  |  |
| Ctrl + 190                              | All views  | Change to camera 190 If focus is in Stage View no 'Ctrl' necessary                                                                                      |  |  |
| Ctrl + Space                            | ::         | Next camera.  If focus is in Stage View no 'Ctrl' necessary                                                                                             |  |  |
| Ctrl + change camera with mouse         | ::         | No soft camera changing                                                                                                    |  |  |
| Shift + camera change                   | ::         | Spanning windows will not change their camera                                                                                                    |  |  |
| Ctrl + Return                           | ::         | Switch to fullscreen or leave fullscreen view                                                                                                    |  |  |

# 12 Index

|                                      |         | fullscreen                   | 45    |
|--------------------------------------|---------|------------------------------|-------|
|                                      |         | <u>F</u> ullscreen           | 16    |
|                                      |         |                              |       |
| .3D1                                 | 9       |                              |       |
| .3ds file                            | 9       | G                            |       |
| .gz9                                 |         |                              |       |
| .gz files                            | 9       | grandMA I or grandMA II mode | 9     |
| .png files                           |         |                              |       |
| .sl files                            |         |                              |       |
|                                      |         | 1                            |       |
|                                      |         |                              |       |
| <i>3</i>                             |         | Import                       | 32    |
|                                      |         | Import a 3D model            | 13    |
| 3D Modeling13                        | 2 22 28 | Installation                 | 6     |
| 3D Objects                           |         | IP address                   | 7, 13 |
| 3D Objects                           | 22      |                              | ,     |
| <u></u>                              |         | K                            |       |
| Alien Ohieste                        | 14.20   | Keyboard Actions             | 19    |
| Align Objects                        | •       | Keyboard Shortcuts           |       |
| arrange windows                      |         | Reyboard Shorteuts           |       |
| Arrangement of Objects               |         |                              |       |
| Assets                               |         | M                            |       |
| Assigning of Models to Fixture Types |         | •••                          |       |
| Automated Import                     | 36      | MA1 mode                     | 12    |
|                                      |         | Master                       | _     |
| B                                    |         |                              |       |
| В                                    |         | Materials                    | _     |
|                                      |         | Matrix                       |       |
| backup                               |         | Media Database               |       |
| blind mode                           | 14      | Menu Bar                     |       |
|                                      |         | Modeling                     | •     |
|                                      |         | Mouse Actions                | _     |
| С                                    |         | Moving Pathes                | 24    |
| Camera Spanning                      | 16      |                              |       |
| Change Model                         |         | P                            |       |
| Change user                          |         |                              |       |
| Commandline                          |         | Program Surface              | 12    |
| Connection with the grandMA desk     | 8       | Properties                   | 23    |
| Coordinate system                    |         |                              |       |
| copy 3D Objects                      |         |                              |       |
| Creation of a 3D Model               |         | R                            |       |
|                                      |         | Rendering                    | 16    |
| D                                    |         | Reset Window Layout          |       |
| Data Managament                      | 2       |                              |       |
| Data Management                      |         | S                            |       |
| Duplicate objects + fixtures         | 14, 21  |                              |       |
|                                      |         | Screenshot                   | 14    |
| F                                    |         | Slave                        | 9     |
|                                      |         | Status Bar                   | 26    |
| Fixture Types                        | 27      | System Requirements          | 6     |
| frame rate                           |         |                              |       |
|                                      | 17      |                              |       |

| V                                   | X        |    |
|-------------------------------------|----------|----|
| Version of grandMA desk or off-line | xml file | 36 |
| W                                   |          |    |
| window layout12                     |          |    |